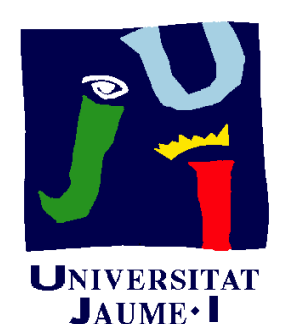

**Departament** d'Enginyeria Mecànica i **Construcció** 

# Ejercicio 02.02 Tope deslizante

Pedro Company Carmen González **EnunciadoEstrategia** Conclusiones

La figura muestra una axonometría acotada Ejecución **de un tope deslizante** 

> Para completar la comprensión de la pieza hay que saber que tiene un plano de simetría bilateral

Se pide:

- Dibuje <sup>a</sup> mano alzada el plano de diseño del tope
- B Describa brevemente el proceso de modelado más apropiado para obtener el modelo sólido  $\sqrt{U}$ tilice los esquemas que
- Obtenga el modelo sólido de la pieza

#### Enunciado

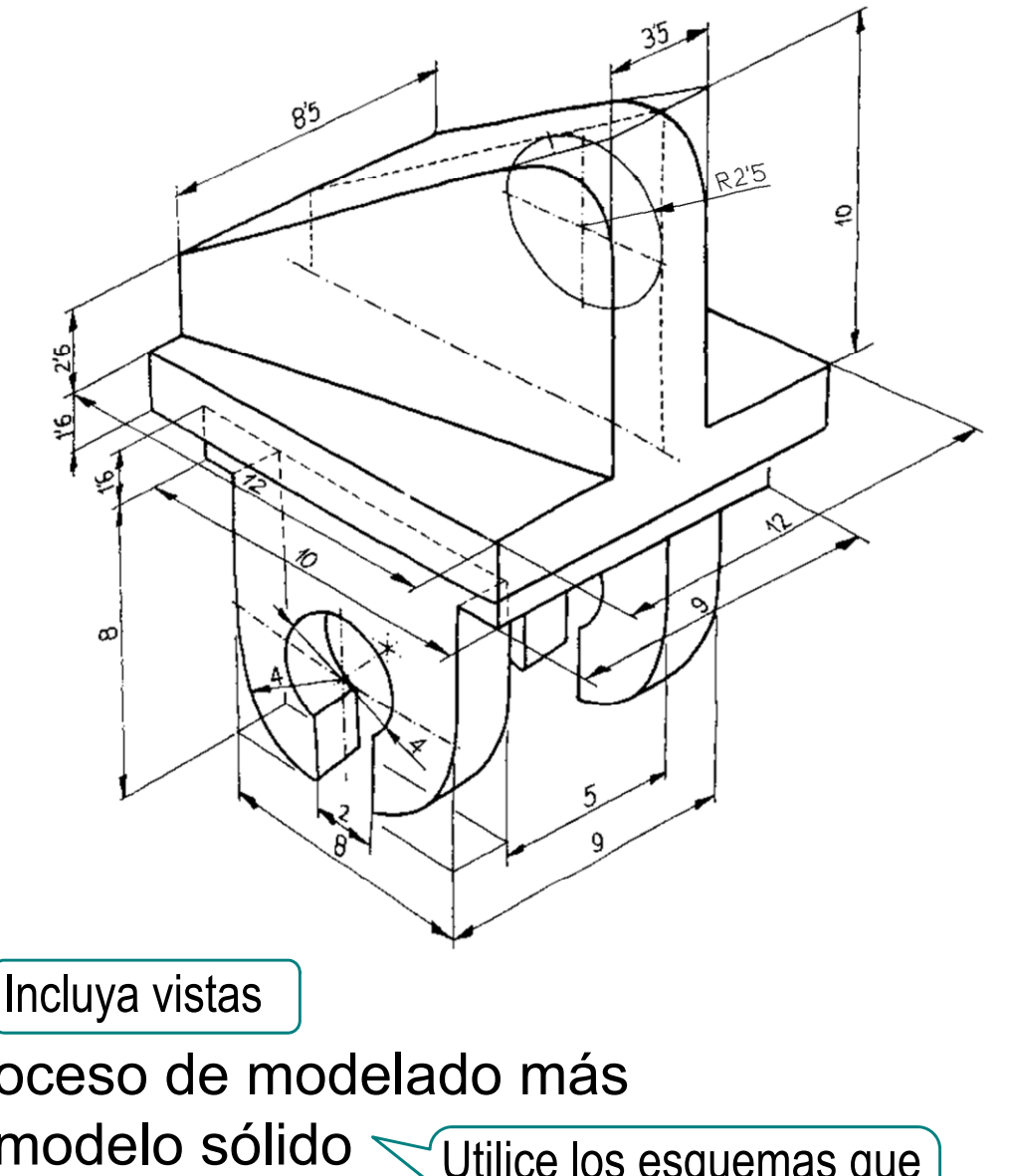

considere oportunos

#### **Estrategia**

Enunciado**Estrategia** Ejecución Conclusiones La estrategia es sencilla, porque cada apartado requiere una tarea:

Obtener el plano de diseño (ise aplican conocimientos de

¿Cómo?

dibujo normalizado!

#### ¿Por qué?

¡Antes de modelar, hay que conocer todos los detalles del modelo!

Para representar el proceso todos los detalles del modelo!<br>Para representar el proceso<br>de modelado hav que hacer de modelado hay que hacer un esquema semejante al árbol del modelo que se  $\left[\begin{array}{cc} \n\sqrt{P} & \text{if } P \text{ or } q \text{ is } P\end{array}\right]$   $\left[\begin{array}{c} \n\sqrt{P} & \text{if } Q \text{ is } P\end{array}\right]$  i Antes de modelar, hay que definir siempre

El modelo se obtiene ejecutando los pasos descritos en el esquema anterior

#### $i$ Cómo?

¡Se dibuja a mano alzada, siguiendo una estructura de árbol!

¿Por qué?

un esquema del proceso de modelado!

**io** icuando se tiene experiencia el esquema puede ser mental!

#### Ejecución: Plano

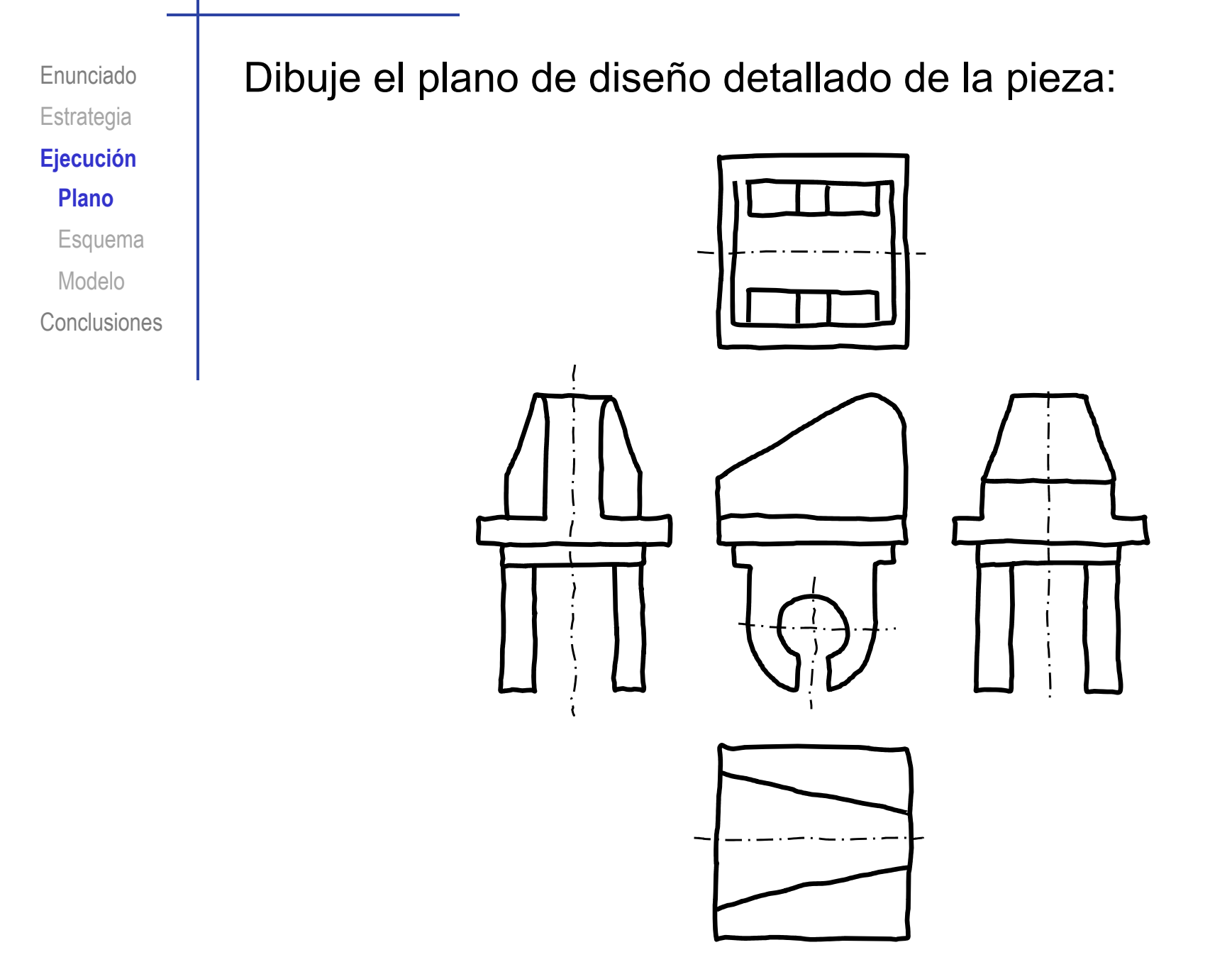

#### Ejecución: Esquema

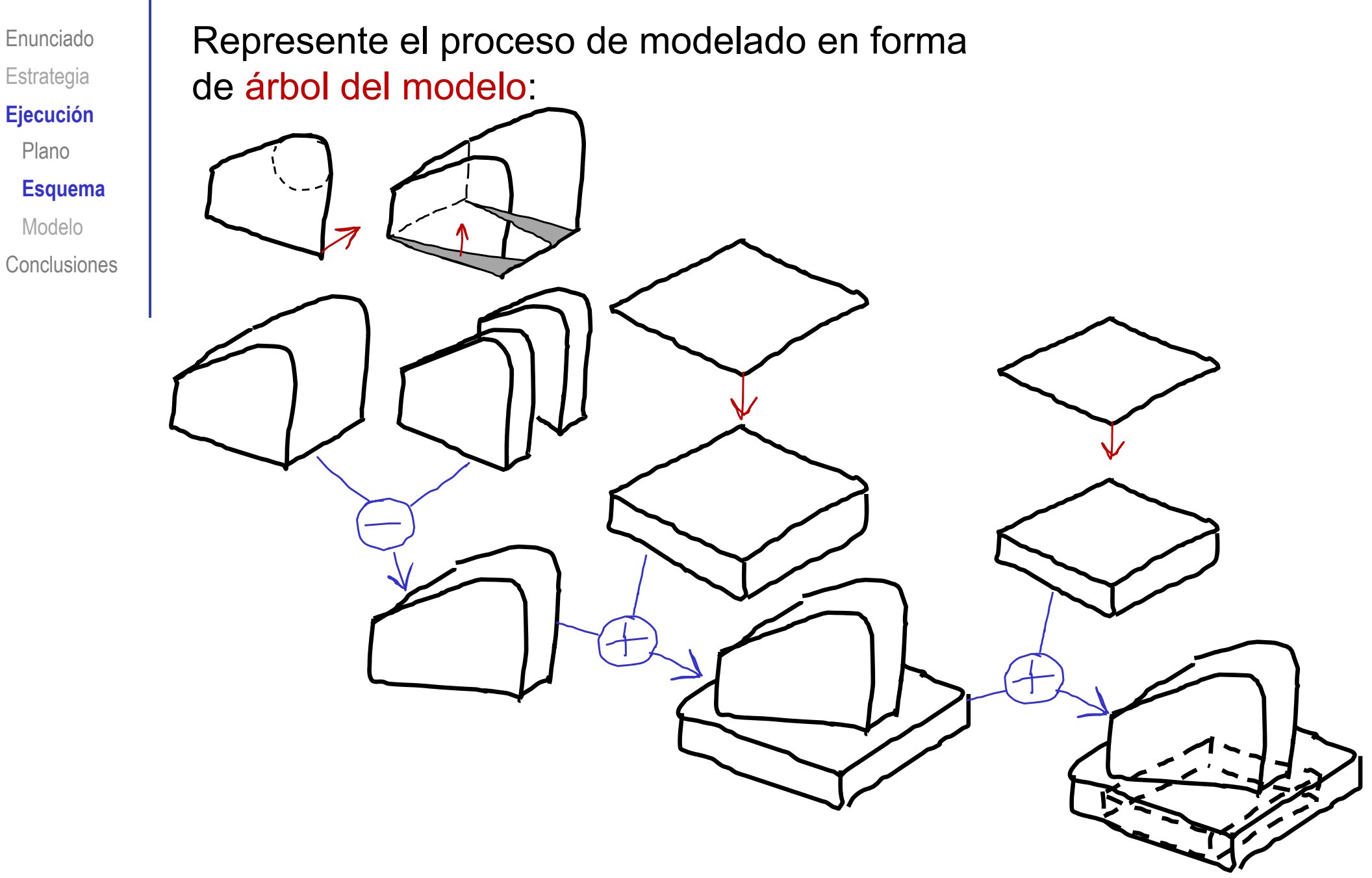

#### Ejecución: Esquema

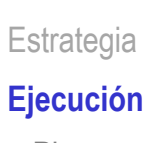

Enunciado

Plano

**Esquema**

Modelo

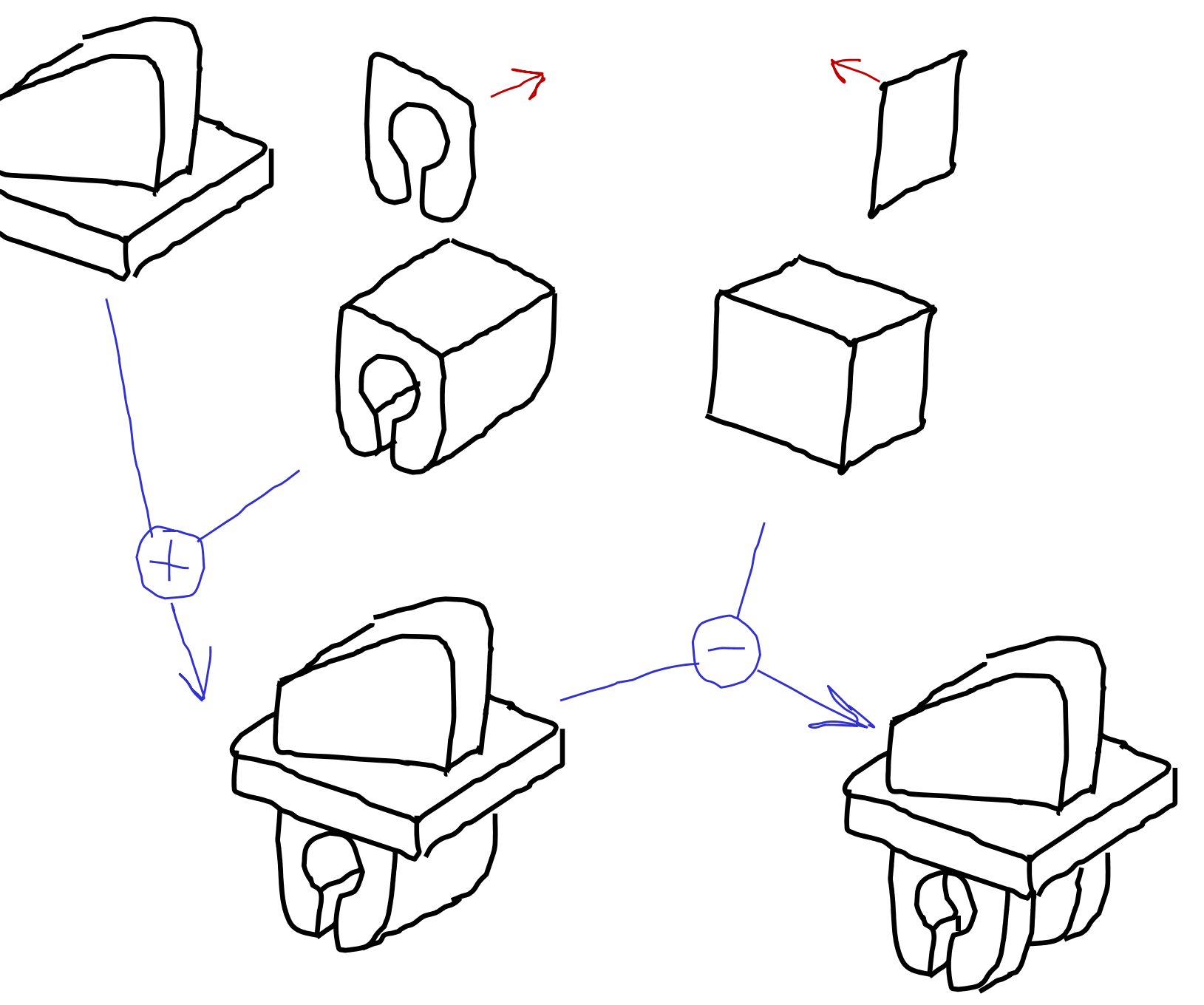

#### Ejecución: Modelo

Enunciado | Modele siguiendo los pasos descritos en el esquema: **Estrategia Ej ió Ejecución** PlanoEsquema Modele el bloque **Modelo** superior **Conclusiones** Modele la base  $\overline{2}$ prismática Añada las pinzas inferiores

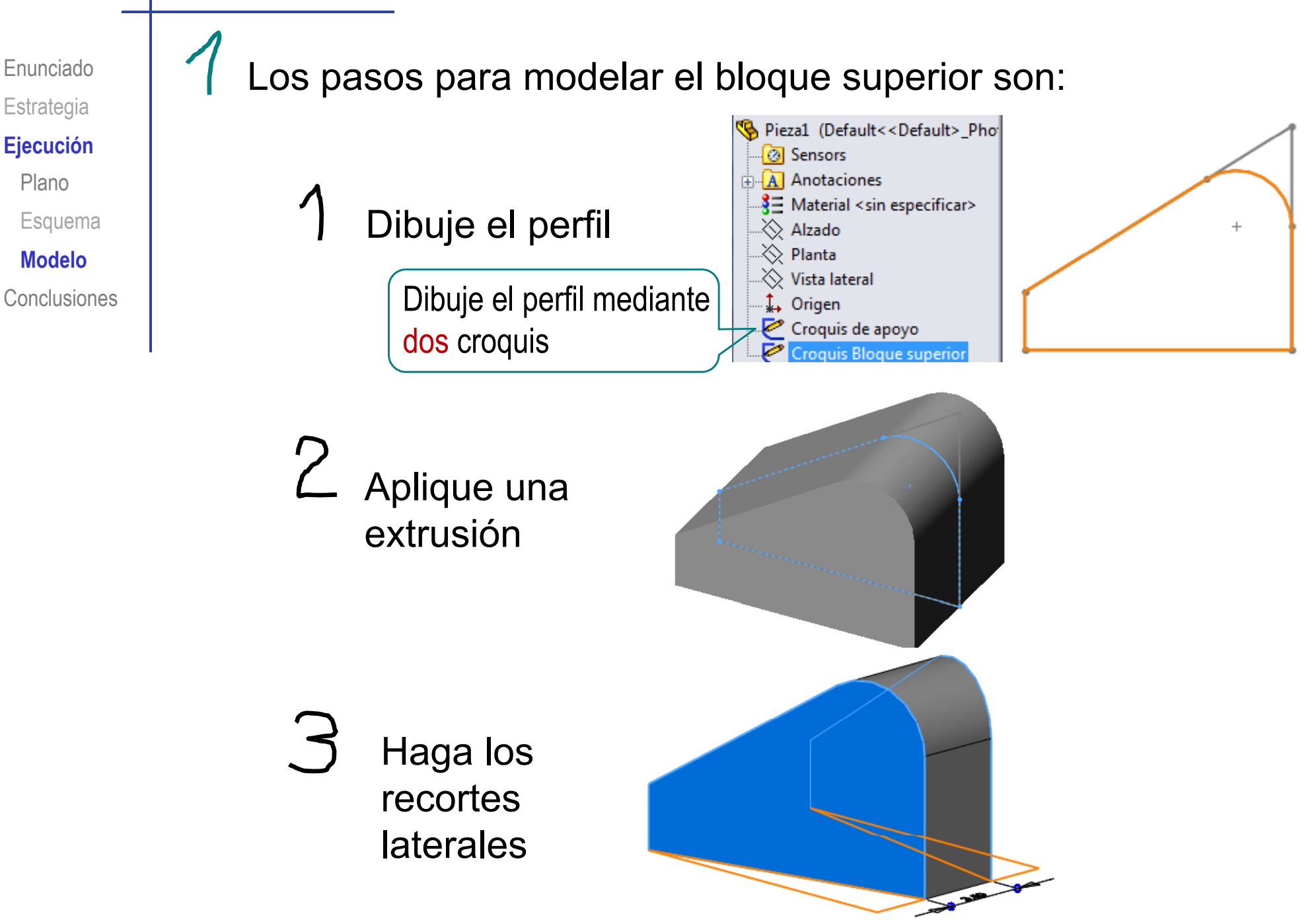

## Ejecución: Cuerpo central

#### Seleccione y active el plano de croquis:

- Seleccione el menú "croquis"
- Escoja el plano de alzado como plano de referencia para realizar el primer perfil de la pieza (Datum 1)
- Mantenga presionado el botón derecho del ratón y escoja "normal a"

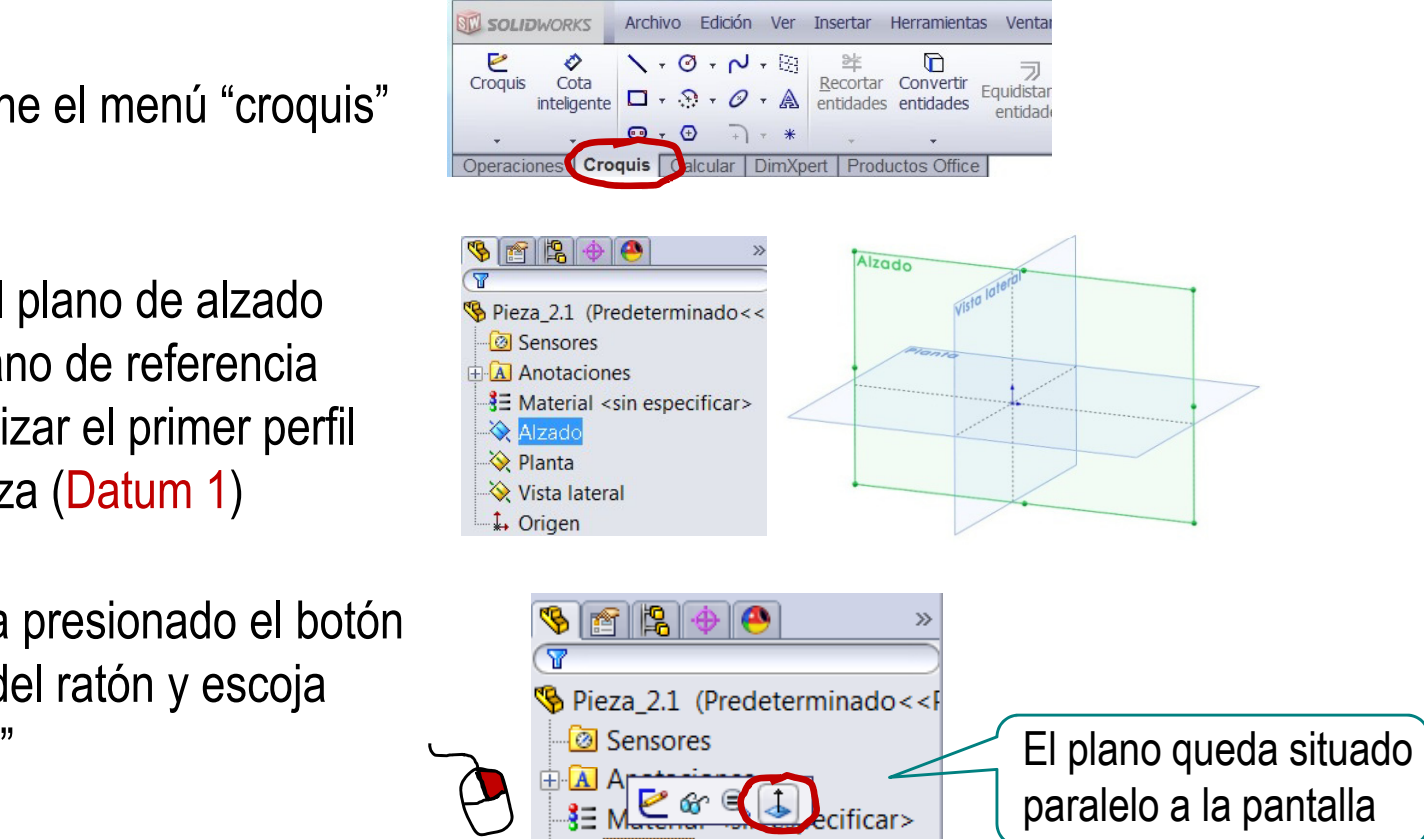

Escoja "croquis" Alternatives para dibujar en el plano seleccionado

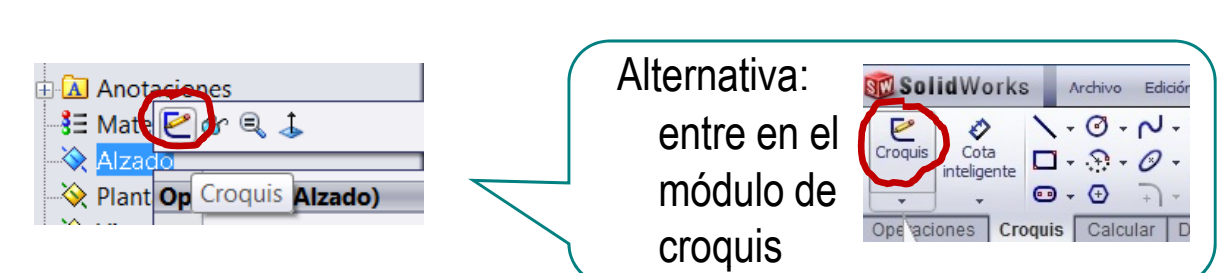

¡El plano de alzado es ahora su hoja de papel!

Enunciado

**Estrategia** 

**Ej ió Ejecución**

Plano

Esquema

**MdlModelo**

Dibuje el perfil mediante dos croquis:

- Dibuje un perfil trapezoidal
	- Seleccione el alzado como  $\sqrt{}$ plano de trabajo (Datum 1)
	- Dibuje el contorno trapezoidal  $\sqrt{ }$
	- $\sqrt{ }$ Añada las restricciones necesarias

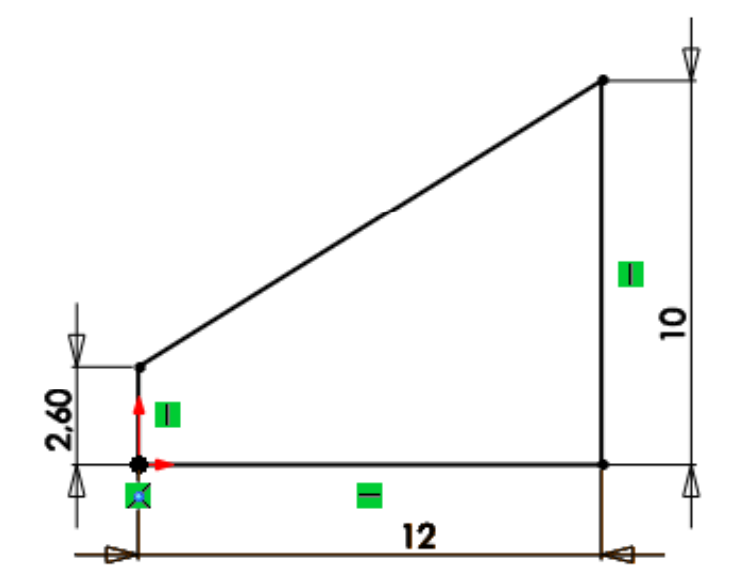

Enunciado

**Estrategia** 

**Ej ió Ejecución**

Plano

Esquema

 $\sqrt{\phantom{a}}$ 

**MdlModelo**

Asegúrese de que el perfil anterior está visible $\sqrt{ }$ Seleccione el alzado como plano de trabajo (Datum 1) Dibuje una circunferencia tangente al lado inclinado y al lado vertical derecho del perfil anterior

Dibuje el perfil deseado

Acote la circunferencia

#### **Ejecución** Vinculándolo al perfil anterior

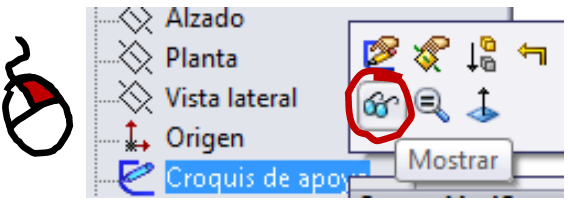

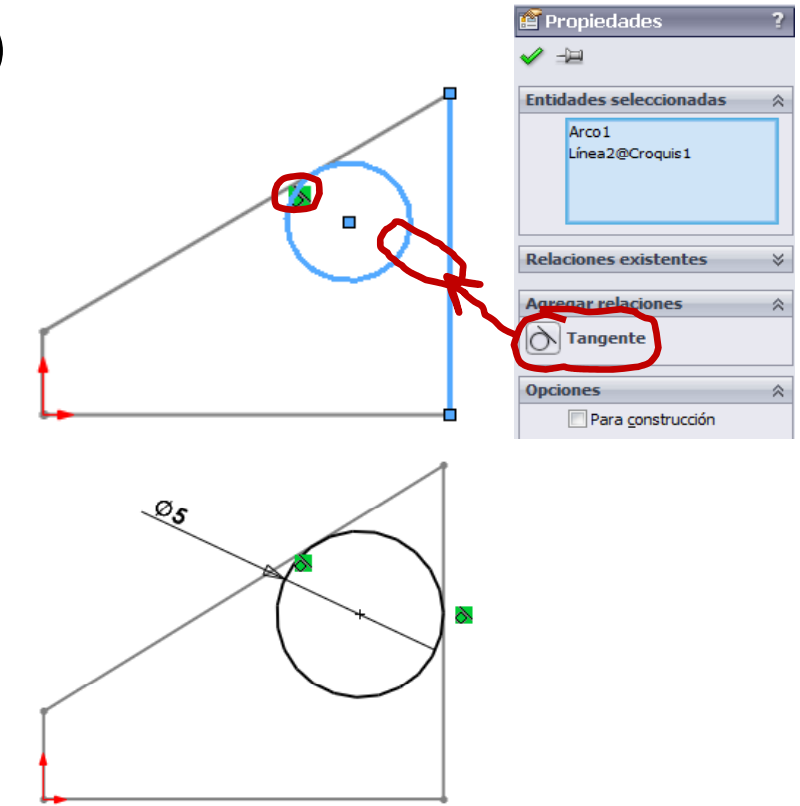

Enunciado

 $\left( \begin{array}{c} \begin{smallmatrix} \cdot \end{smallmatrix} \end{array} \right)$ 

**Estrategia** 

Ejecución

Plano

Esquema

**MdlModelo**

Enunciado**Estrategia Ej ió Ejecución** Plano

Esquema

**MdlModelo**

**Conclusiones** 

Dibuje las aristas rectas  $\sqrt{ }$ superpuestas con las del perfil anterior

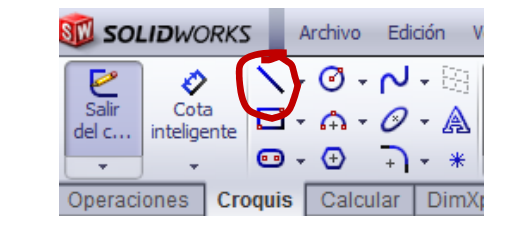

্©s  $\delta^{6.52,90^{\circ}}$ メート ÷ Á

 $\sqrt{ }$ Recorte las líneas sobrantes

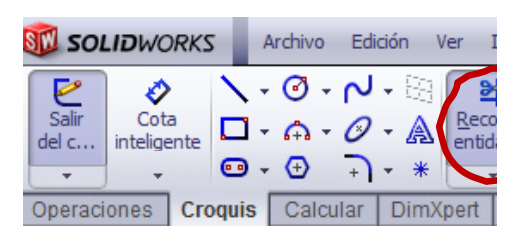

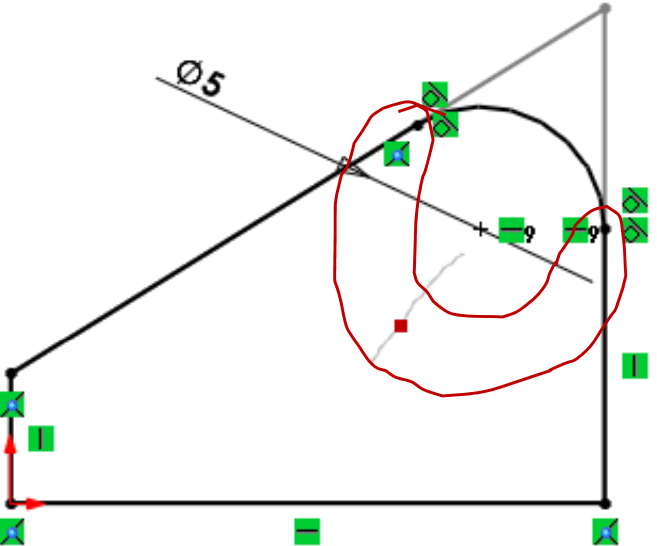

Enunciado**Estrategia** 

Ejecución

Plano

Esquema

**MdlModelo**

Conclusiones

Dibujar dos perfiles vinculados permite **Estrategia due las líneas auxiliares queden**<br>Ejecución separadas del perfil principal…

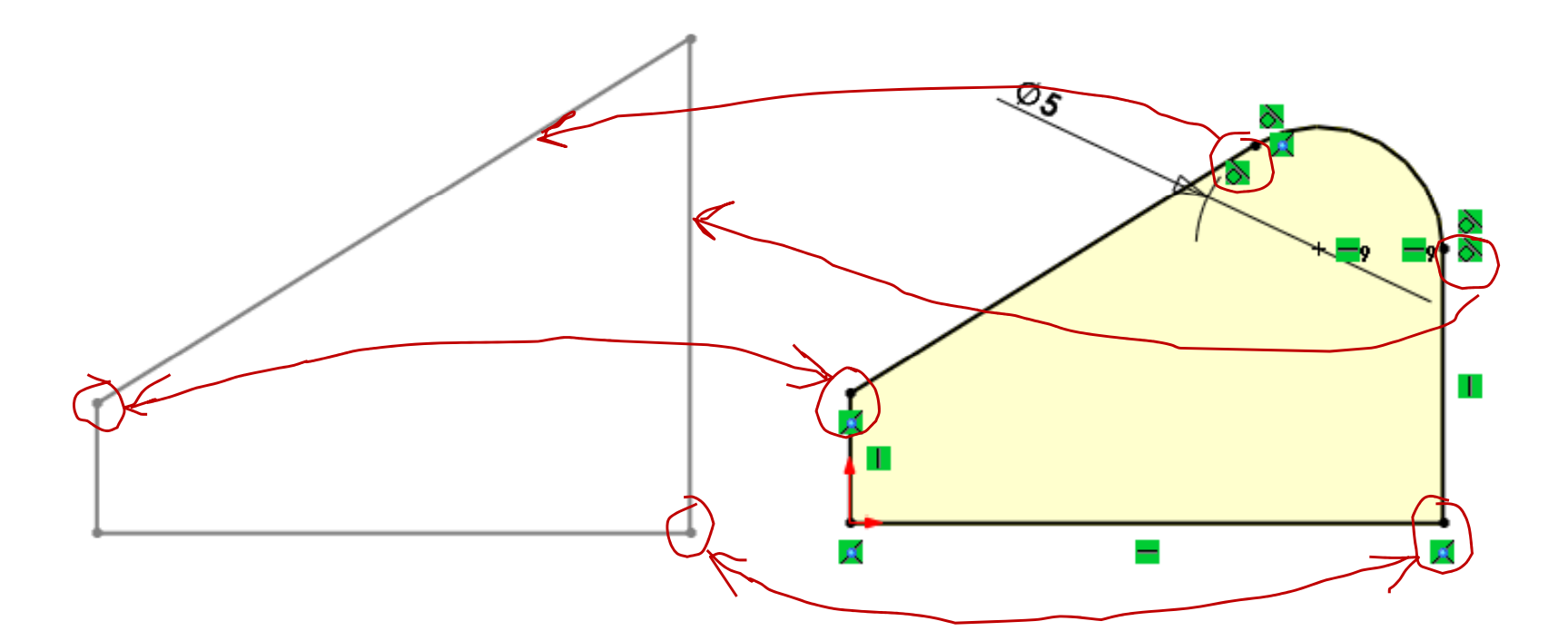

…mientras los vínculos hacen que al modificar el perfil auxiliar, cambie el perfil principal

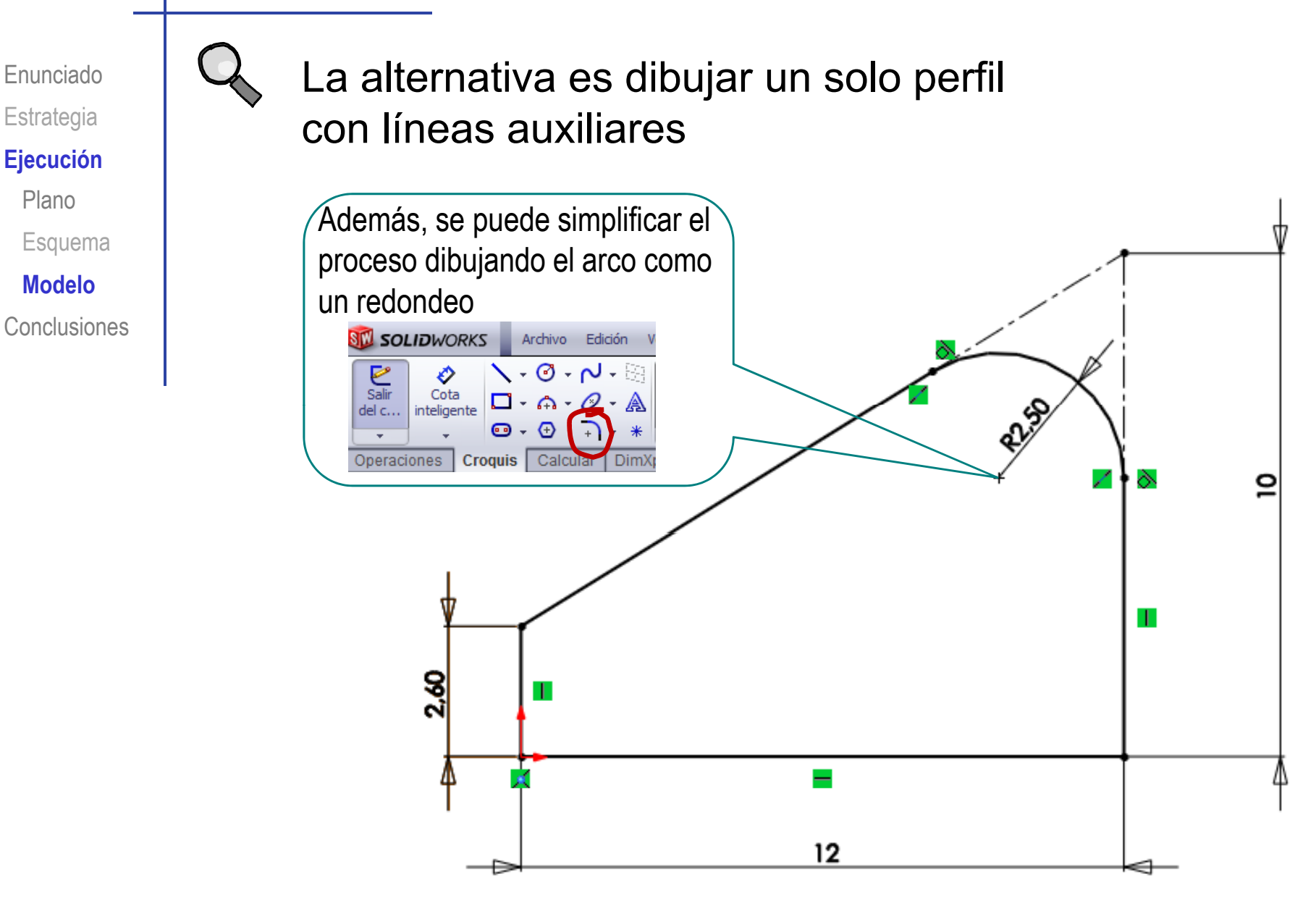

Plano

**MdlModelo**

Enunciado Estrategia

#### **Ej ió Ejecución**

Plano

Esquema

**MdlModelo**

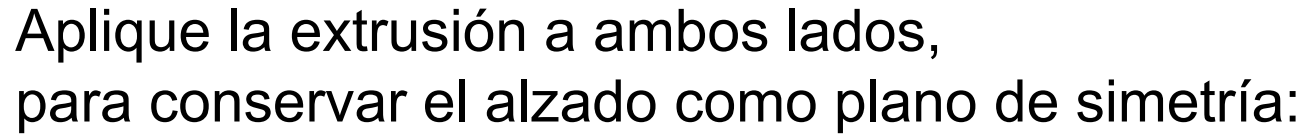

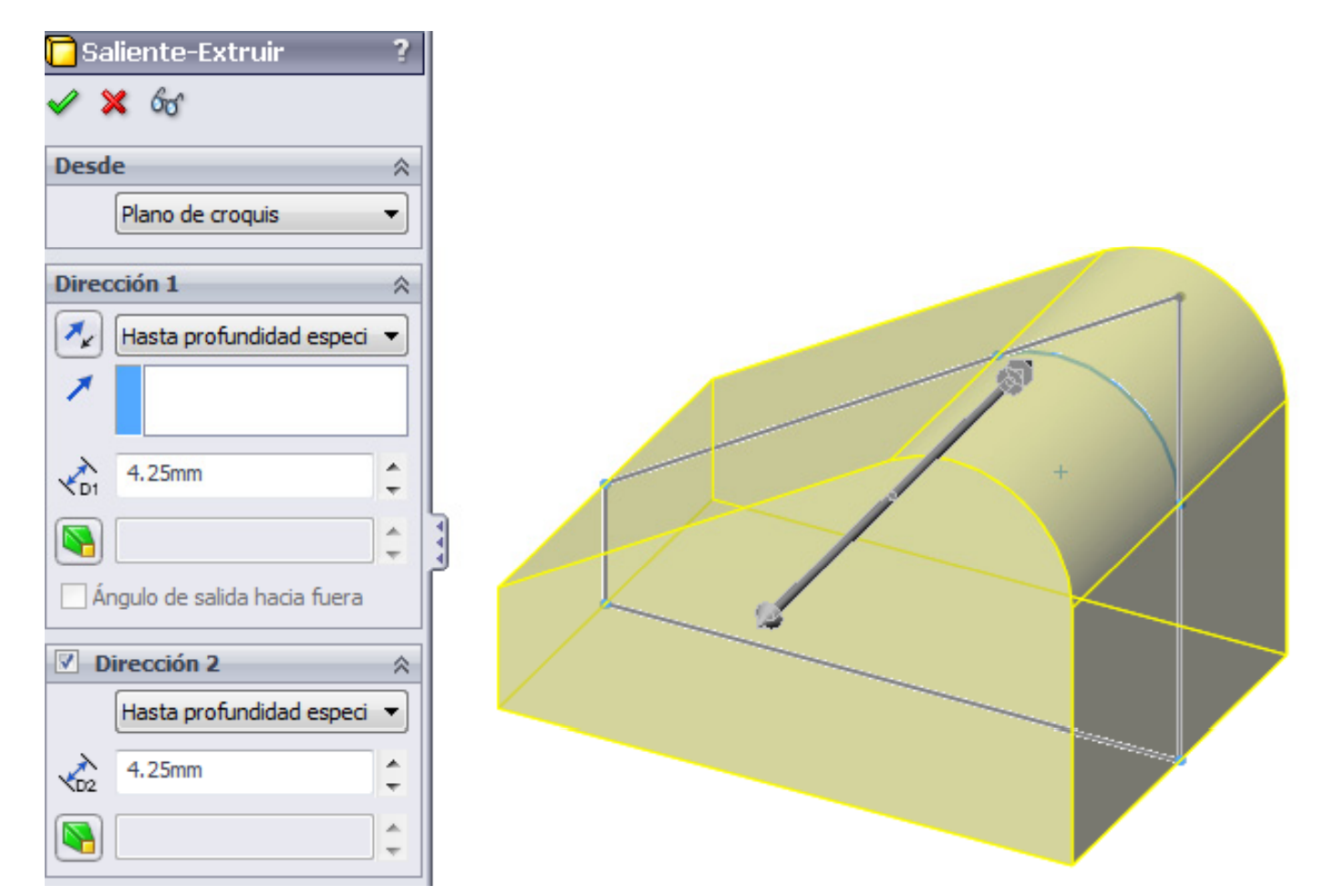

Enunciado**Estrategia** 

#### **Ej ió Ejecución**

Plano

Esquema

**MdlModelo**

Conclusiones

Haga el recorte lateral del bloque superior:

- Seleccione la planta como plano de trabajo (Datum 2)
- $\sqrt{ }$  Dibuje los contornos triangulares
- Añada las restricciones  $\sqrt{}$ necesarias

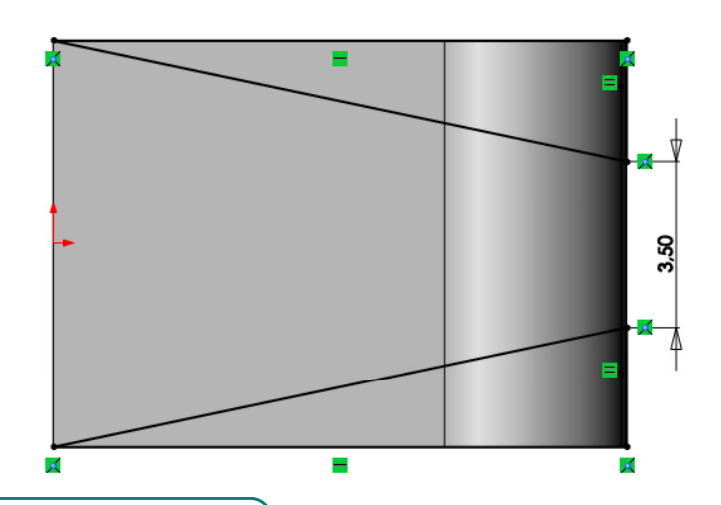

Alternativamente, puede dibujar un contorno triangular y obtener el otro por simetría

Extruya un corte  $\sf V$ 

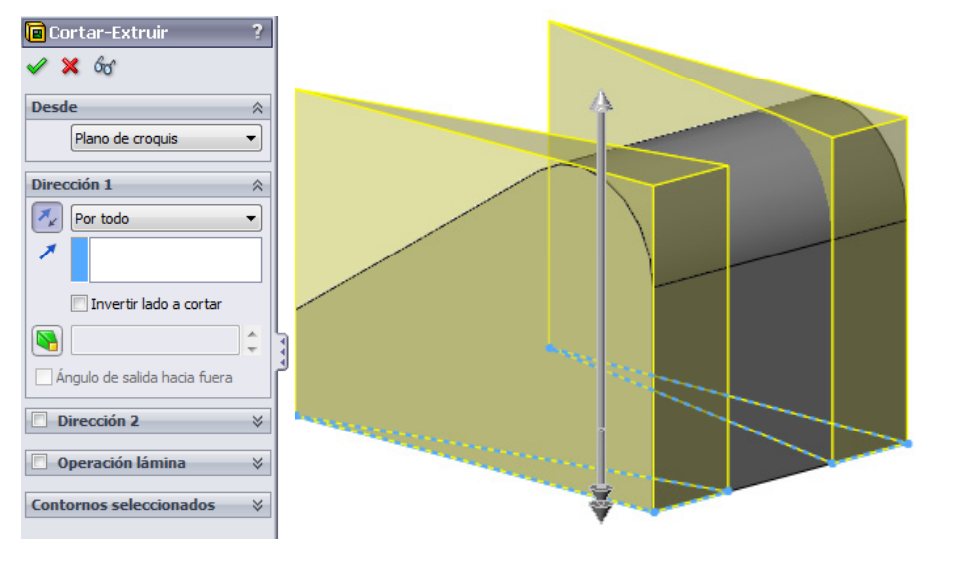

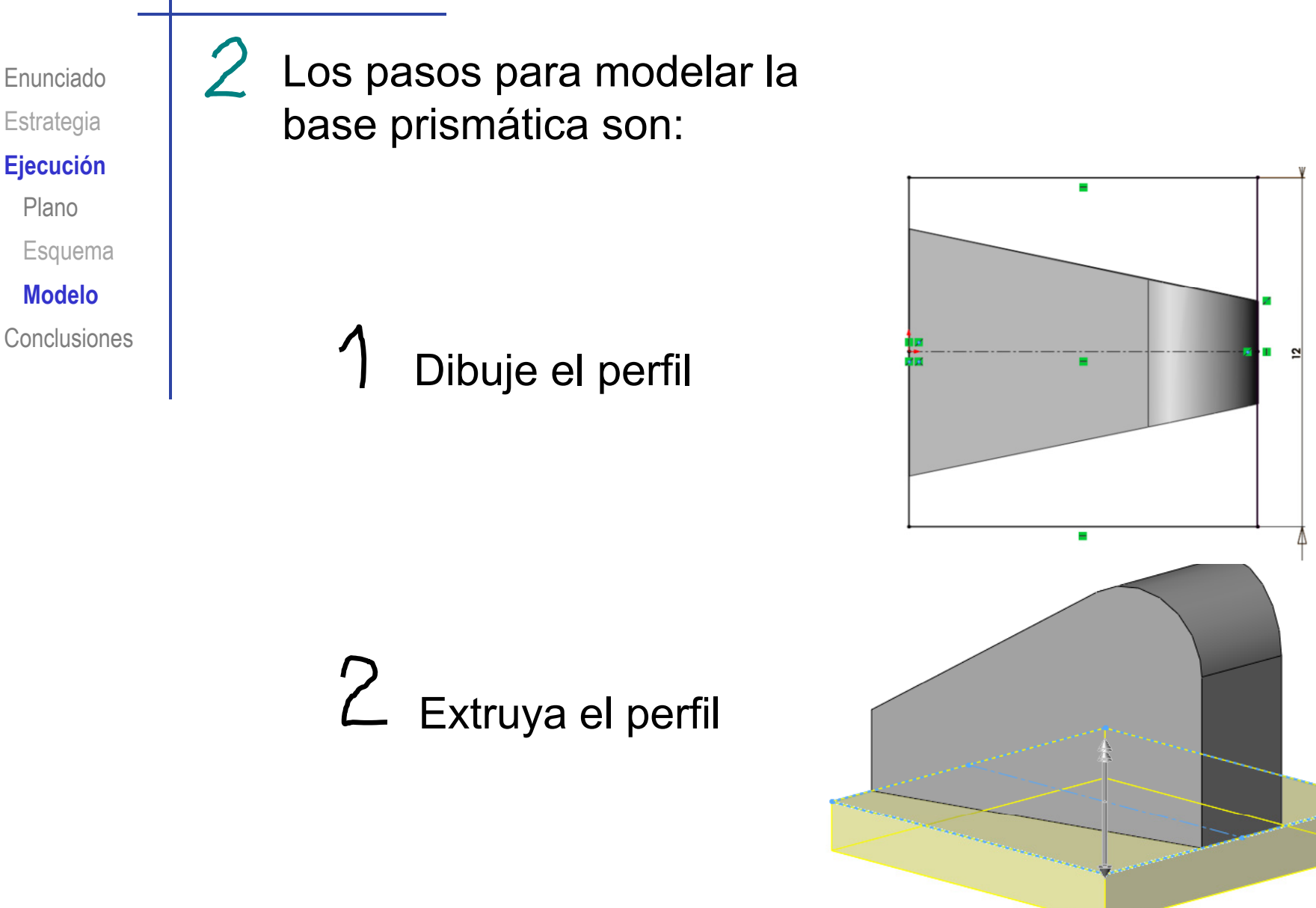

Enunciado**Estrategia** 

#### **Ej ió Ejecución**

Plano

Esquema

**MdlModelo**

Conclusiones

El perfil se dibuja con un cuadrado centrado respecto al tope:

Escoja la planta para  $\sqrt{ }$ realizar el croquis (Datum 2)

Dibuje un eje de

una línea de

construcción

simetría mediante

Dibuje un rectángulo

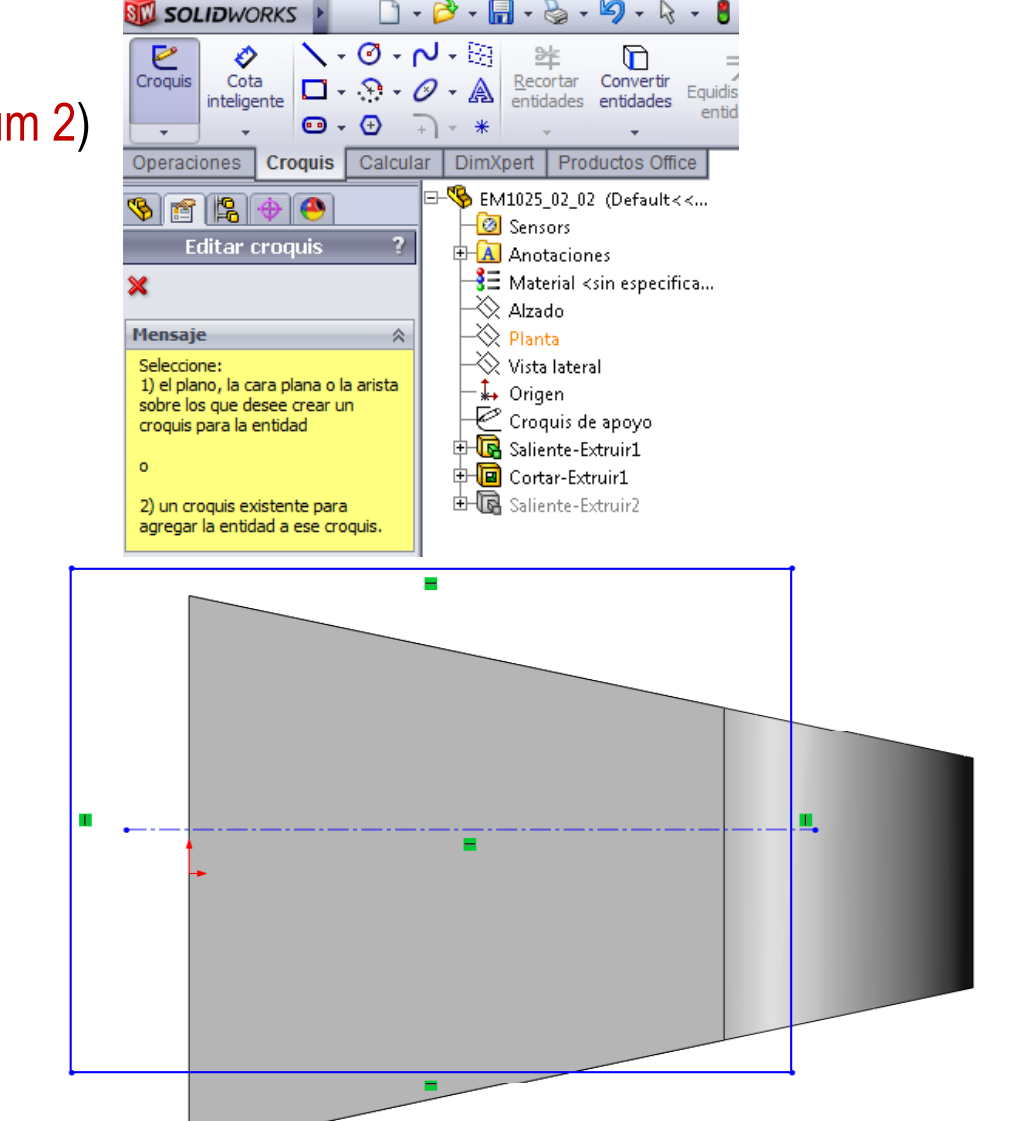

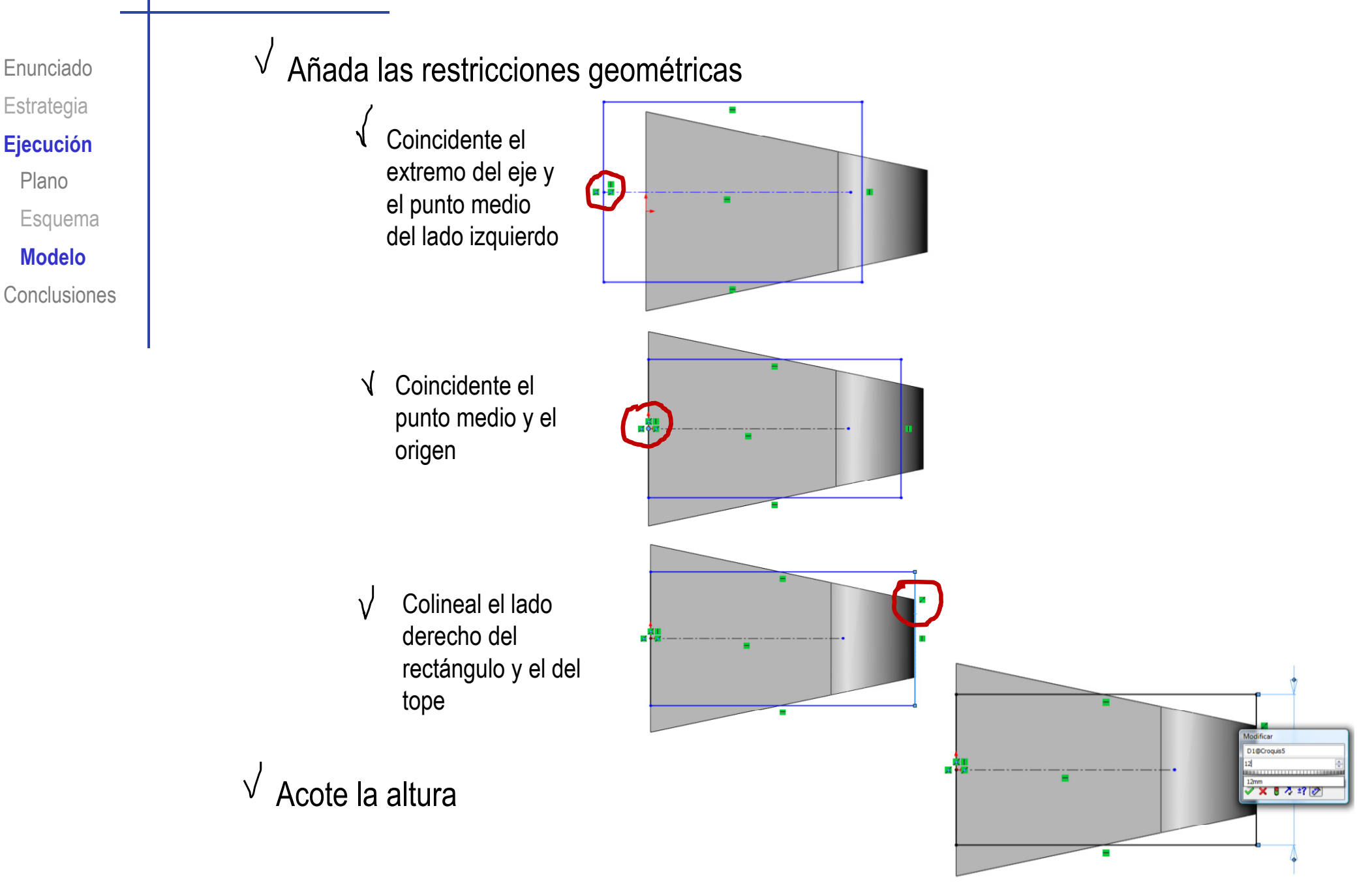

Enunciado**Estrategia** 

**Ej ió Ejecución**

Plano

Esquema

**MdlModelo**

Conclusiones

Para seleccionar el punto medio del lado izquierdo:

√ Seleccione el lado izquierdo

 $\sqrt{}$ Pulse el botón derecho

 $\sqrt{}$ Marque "Seleccionar el punto medio"

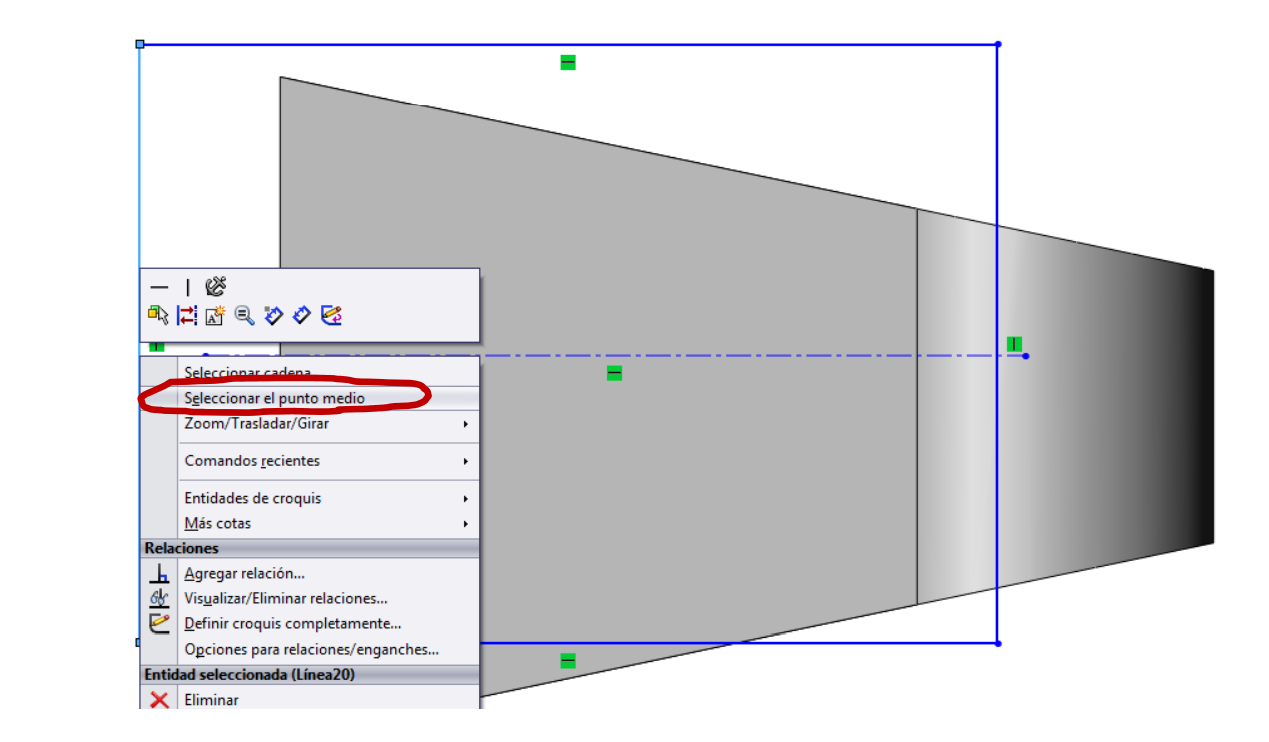

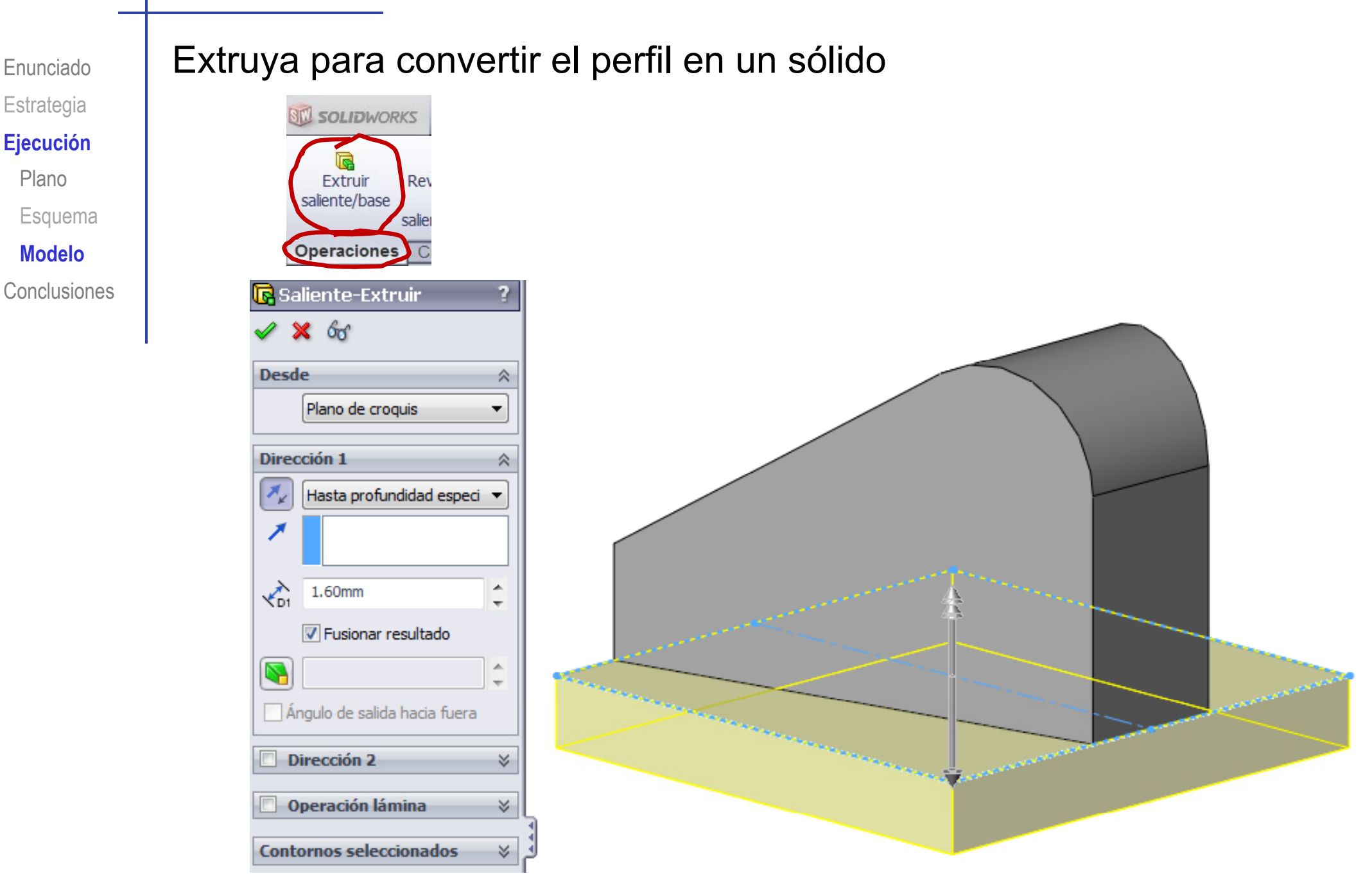

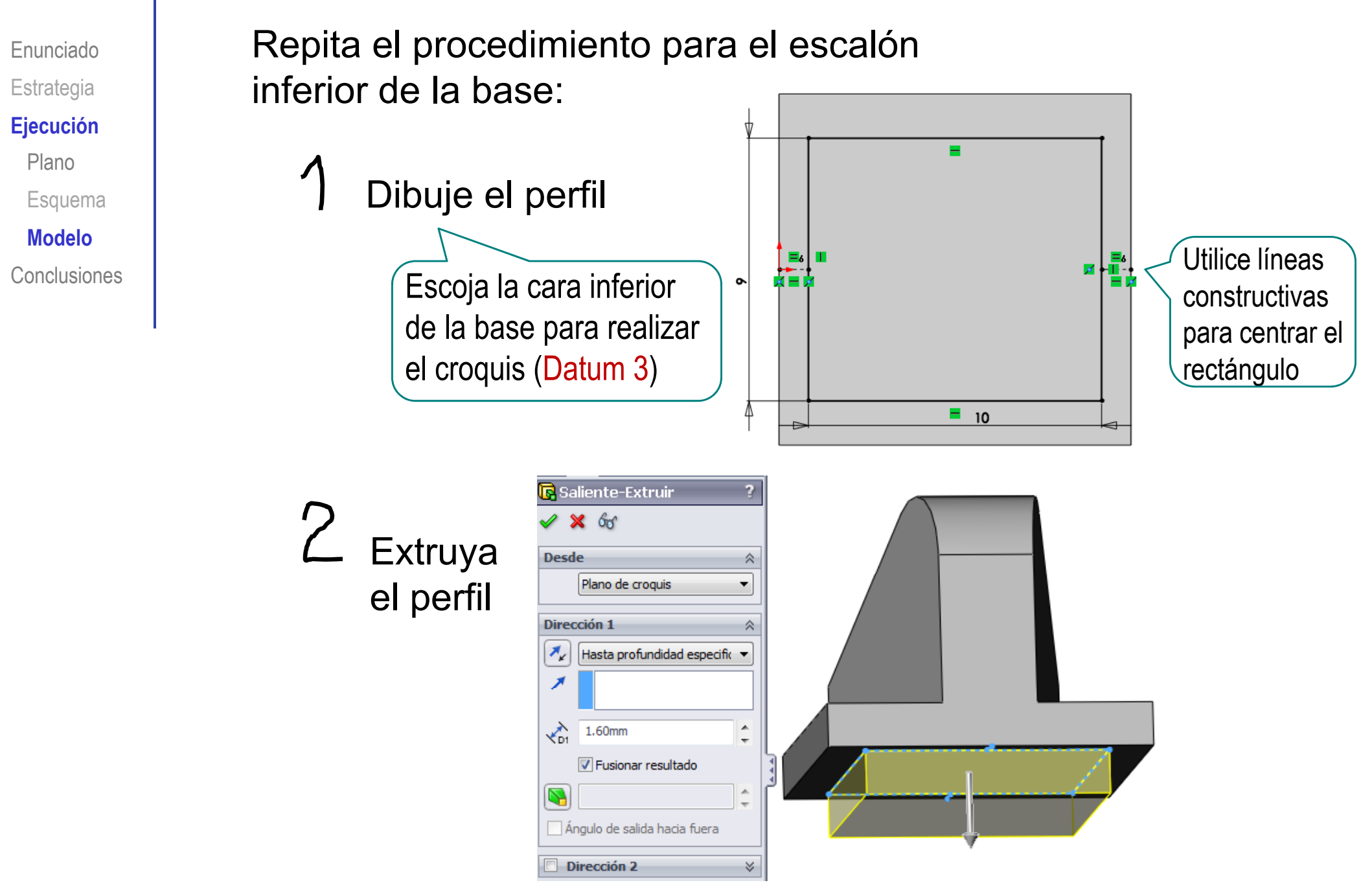

Cree otro perfil que se empleará para las pinzas: Enunciado**Estrategia**  $\sqrt{}$ Escoja el alzado como plano de trabajo (Datum 1) **Ej ió Ejecución** PlanoEsquema Dibuje el **MdlModelo**Conclusionescontorno exterior del perfil de las pinzas Para centrar el perfil respecto a la base: Кø  $Añada$  las  $\begin{array}{|c|c|c|c|c|}\n\hline\n\vdots & \multimap & \multimap & \multimap & \multimap \end{array}$  Añada una línea restricciones constructivanecesariasVertical Con un extremo en el centro del arco Con un extremo en el punto medio de la base8

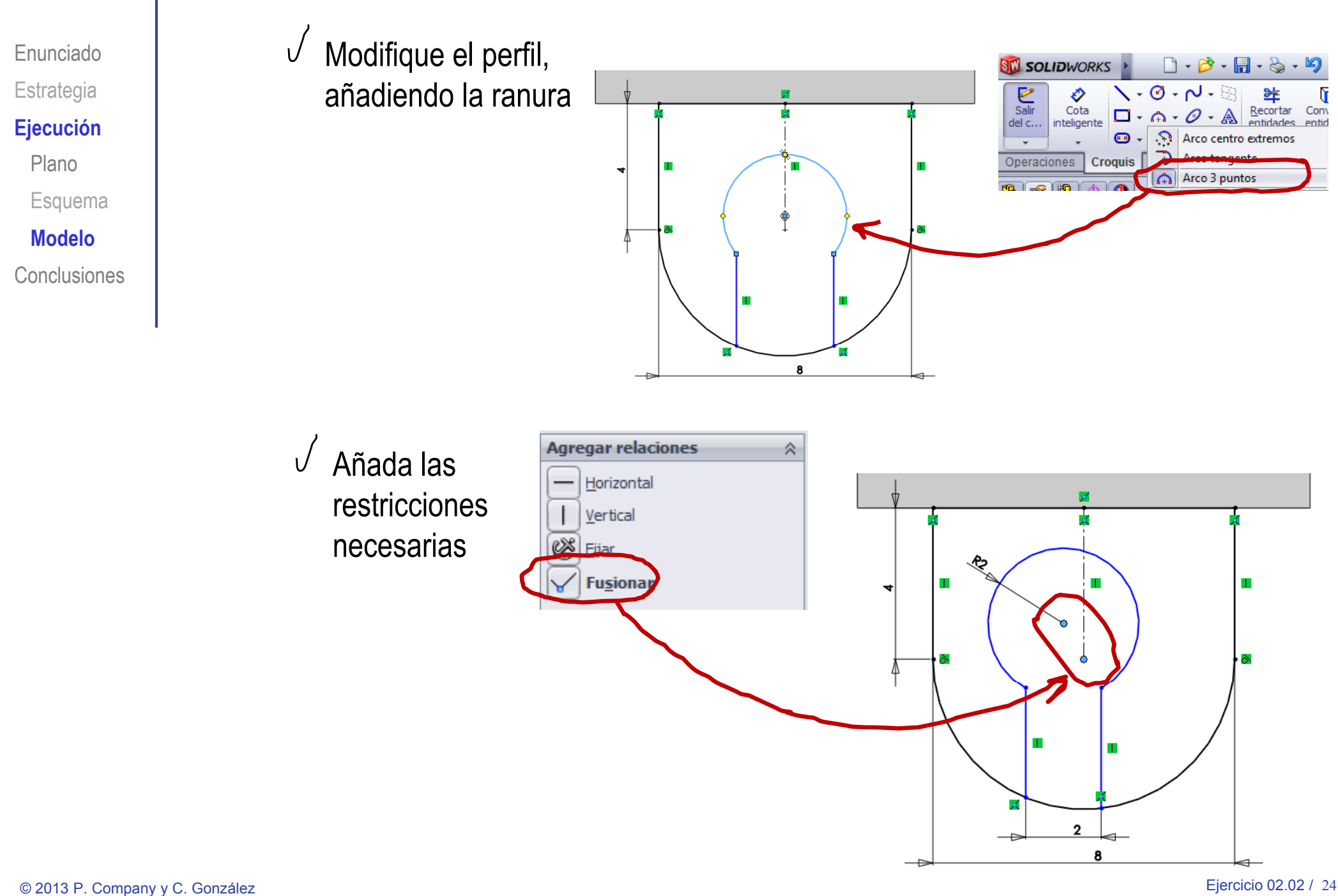

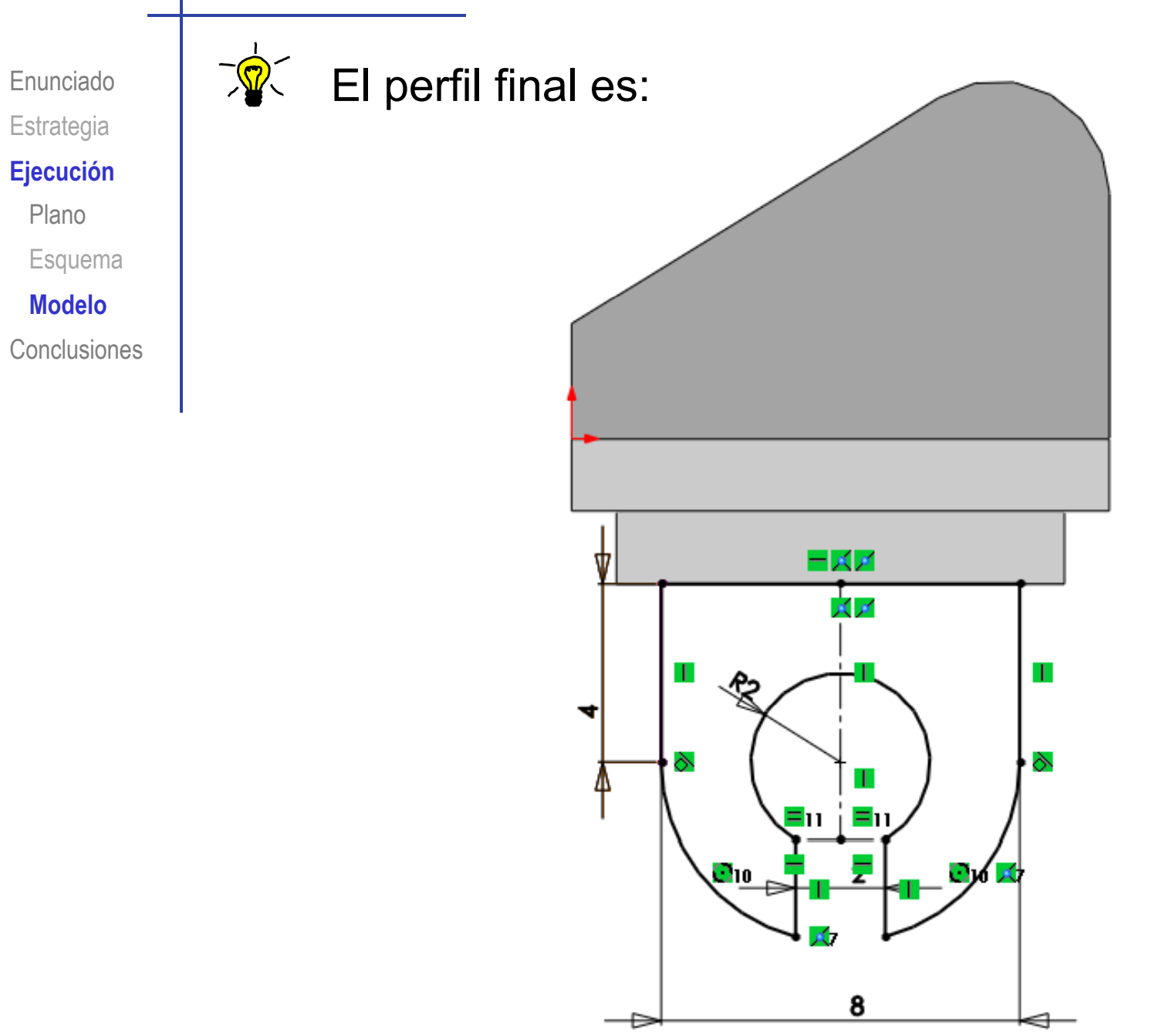

Enunciado**Estrategia** 

 $\sqrt{ }$ 

 $\overrightarrow{S}_{D1}$ 

 $\overline{\mathbb{N}}$ 

 $\overrightarrow{62}$ 

 $\sum_{i=1}^{n}$ 

4.50mm

 $\triangledown$  Dirección 2

4.50mm

Fusionar resultado

Ángulo de salida hacia fuera

Hasta profundidad especific

#### **Ej ió Ejecución**

Plano

Esquema

**MdlModelo**

**Conclusiones** 

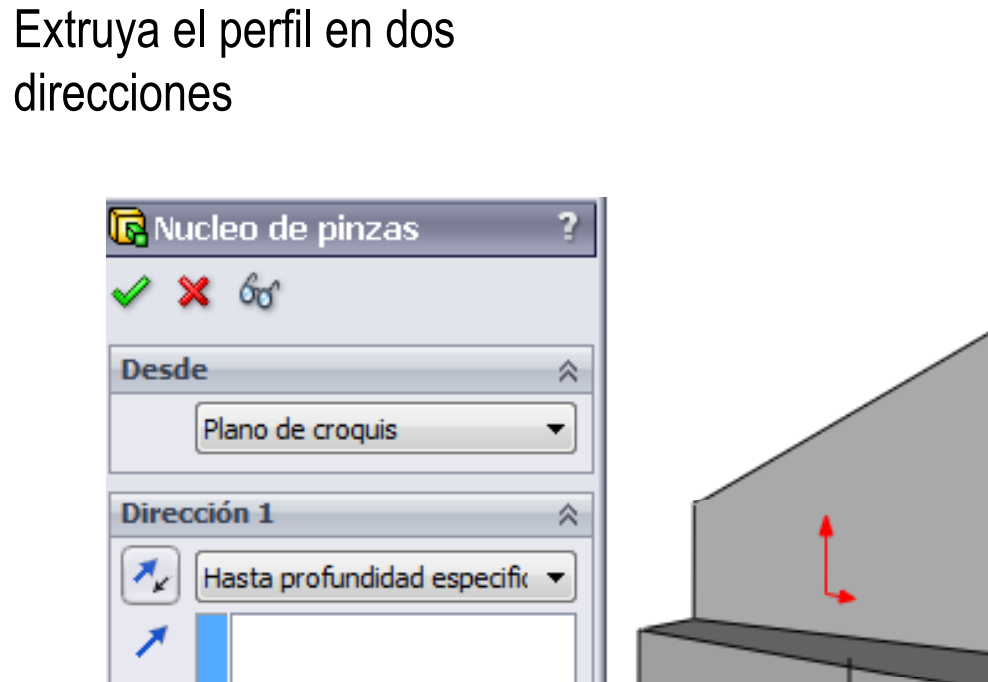

▲

A

交

스  $\overline{\phantom{a}}$ 

A.

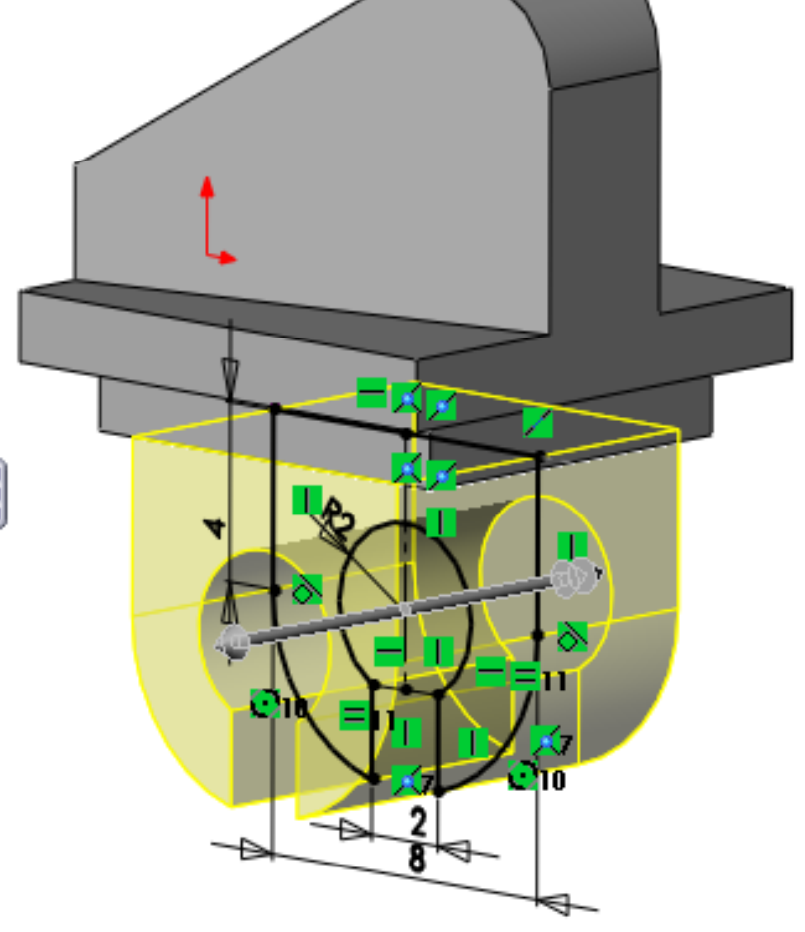

Enunciado**Estrategia** 

#### Ejecución

Plano

Esquema

**MdlModelo**

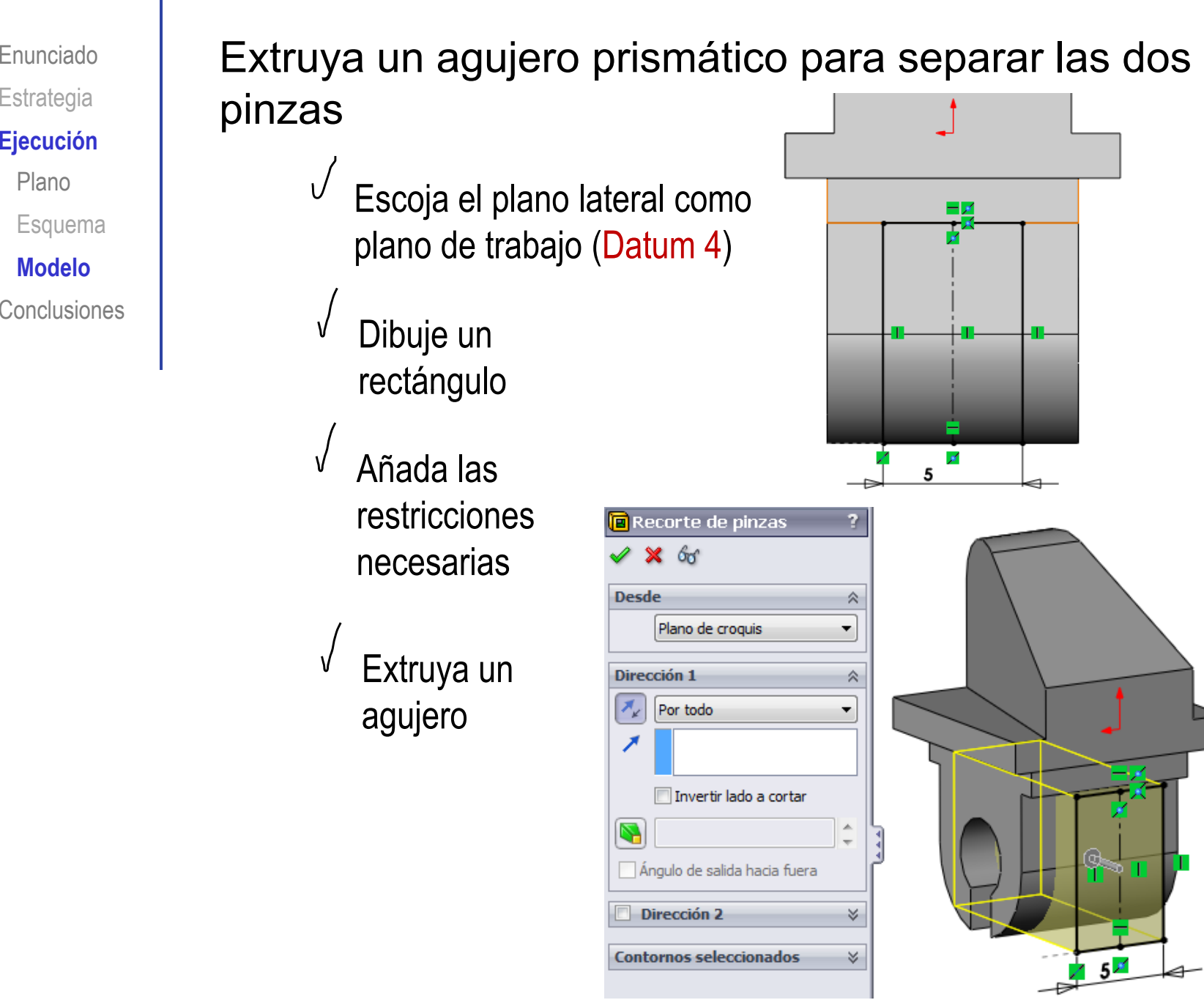

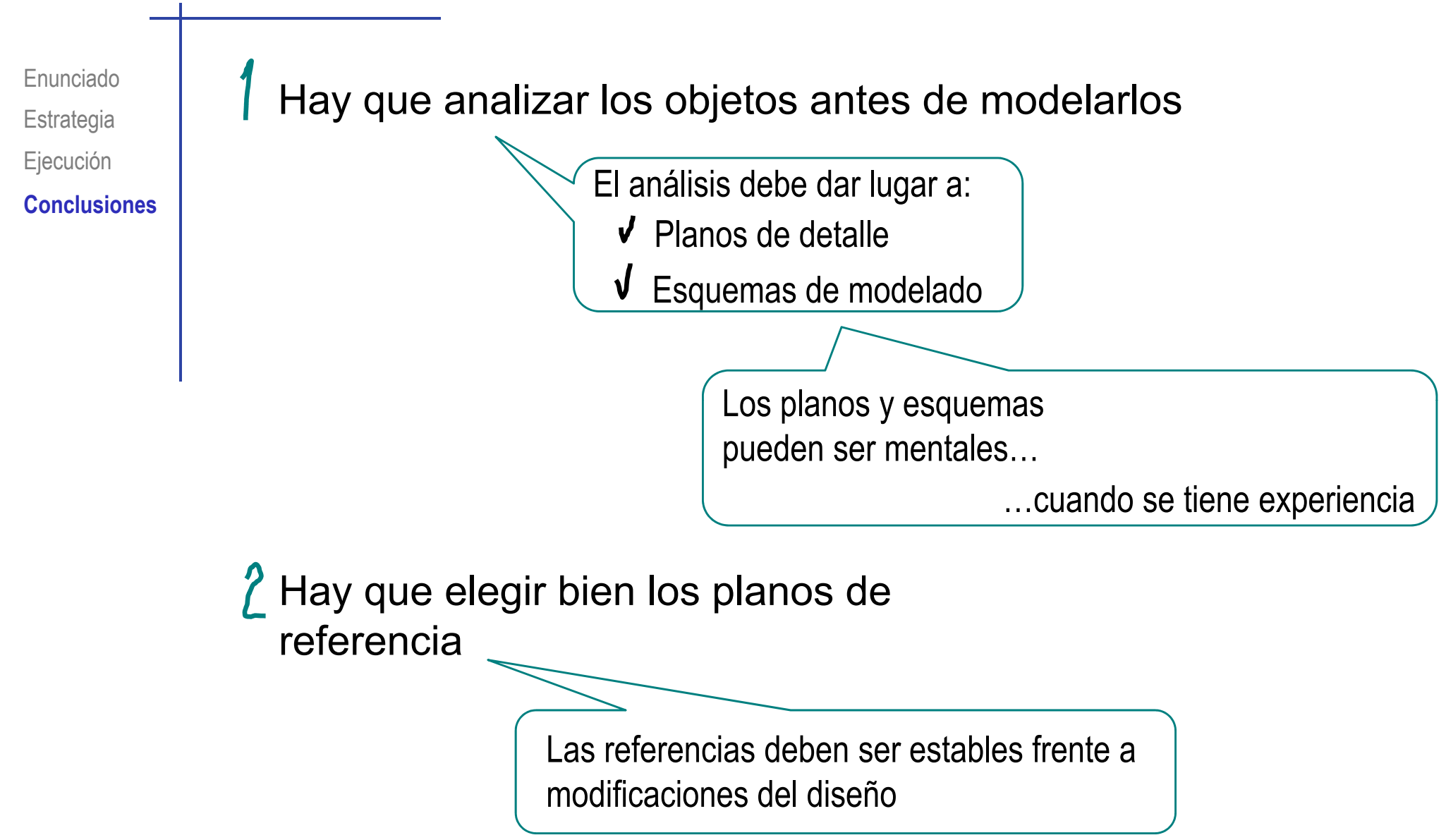

#### **Conclusiones**

Enunciado**Estrategia** Ejecución **Conclusiones**

Dibujar los perfiles "por capas" permite descomponer <sub>Ejecución</sub> ( perfiles complejos en otros más simples

> Las líneas constructivas se puede usar para imponer condiciones geométricas

> > Mediante líneas constructivas se han añadido condiciones de centrado para colocar los perfiles